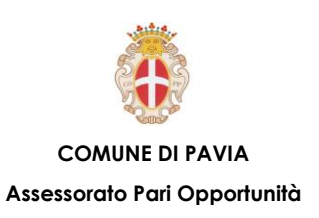

# **LEZIONE 3 – OpenOffice**

### **CREARE E SALVARE UN TESTO:**

- o **Introduzione a Writer**
- o **Guida in linea**
- o **Gestione dei documenti**

### **STILE DI UN TESTO:**

- o **Scrivere un testo**
- o **Taglia, copia e incolla**
- o **Tipi di carattere**
- o **Formattazione del testo**
- o **Intestazioni e Piè di pagina**

### **USO DELLA STAMPANTE:**

#### o **Stampare**

**COMUNE DI PAVIA – U.O.A. PARI OPPORTUNITÀ E POLITICHE TEMPORALI p.zza Municipio 2 – Tel 0382.399203 ufficiotempi@comune.pv.it – www.tempidellacitta.comune.pv.it** **FACEBOOK @ComunePaviaPariOpportunita**

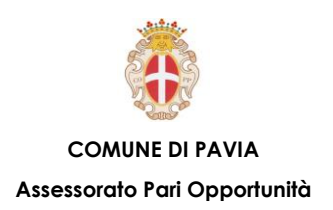

### **Creare e Salvare un Testo – Introduzione**

**All'avvio del programma sullo schermo di Writer viene visualizzato un nuovo documento vuoto. Lo schermo di Writer contiene il documento circondato da pulsanti ed altri strumenti di controllo che permettono di apportare modifiche al documento in maniera rapida.**

**Per uscire da Writer:**

• **Menu File** → **Esci oppure CTRL+Q**

**Per chiudere solo il documento attivo:**

• **Menu File** → **Chiudi**

**Mediante il menu Visualizza si possono attivare, oltre al righello e le barre di stato, anche altri elementi come la barra degli strumenti, i margini del testo e la barra laterale.**

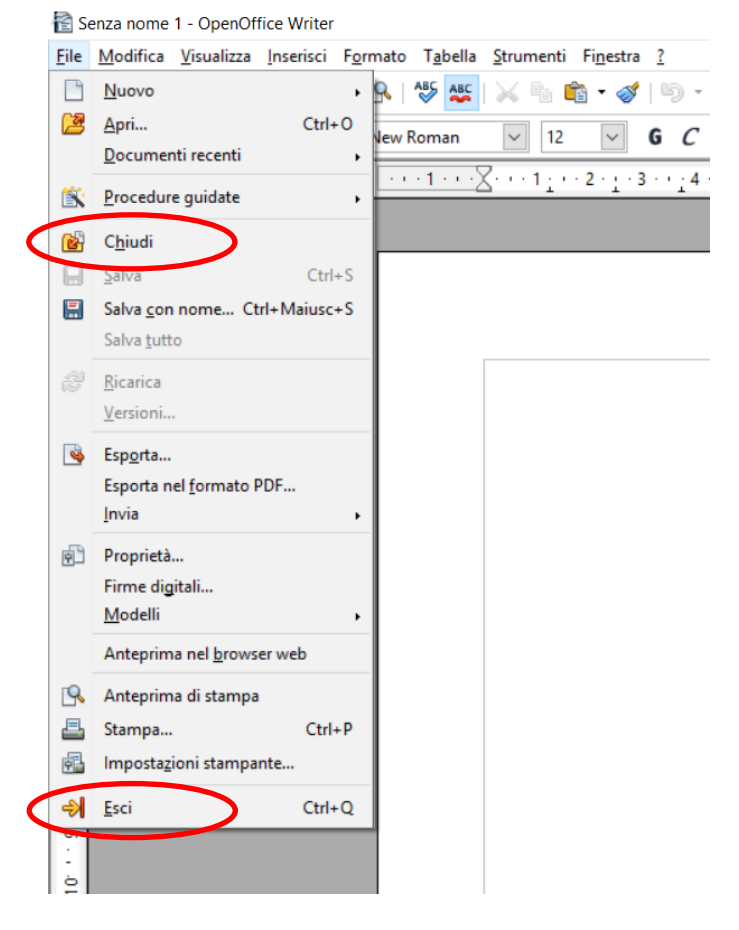

**Per attivare/disattivare la visualizzazione di un elemento:** 

• **Menu Visualizza** → **[ELEMENTO DESIDERATO]** 

**COMUNE DI PAVIA – U.O.A. PARI OPPORTUNITÀ E POLITICHE TEMPORALI p.zza Municipio 2 – Tel 0382.399203 ufficiotempi@comune.pv.it – www.tempidellacitta.comune.pv.it** **FACEBOOK @ComunePaviaPariOpportunita**

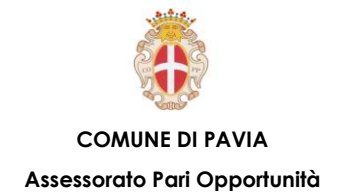

**Per scegliere i comandi di Writer di utilizzo più frequente, è possibile fare clic sui pulsanti delle barre degli strumenti. Tale alternativa, solitamente, è la più rapida. Al primo avvio di Writer vengono visualizzate le barre degli strumenti Standard e Formattazione.**

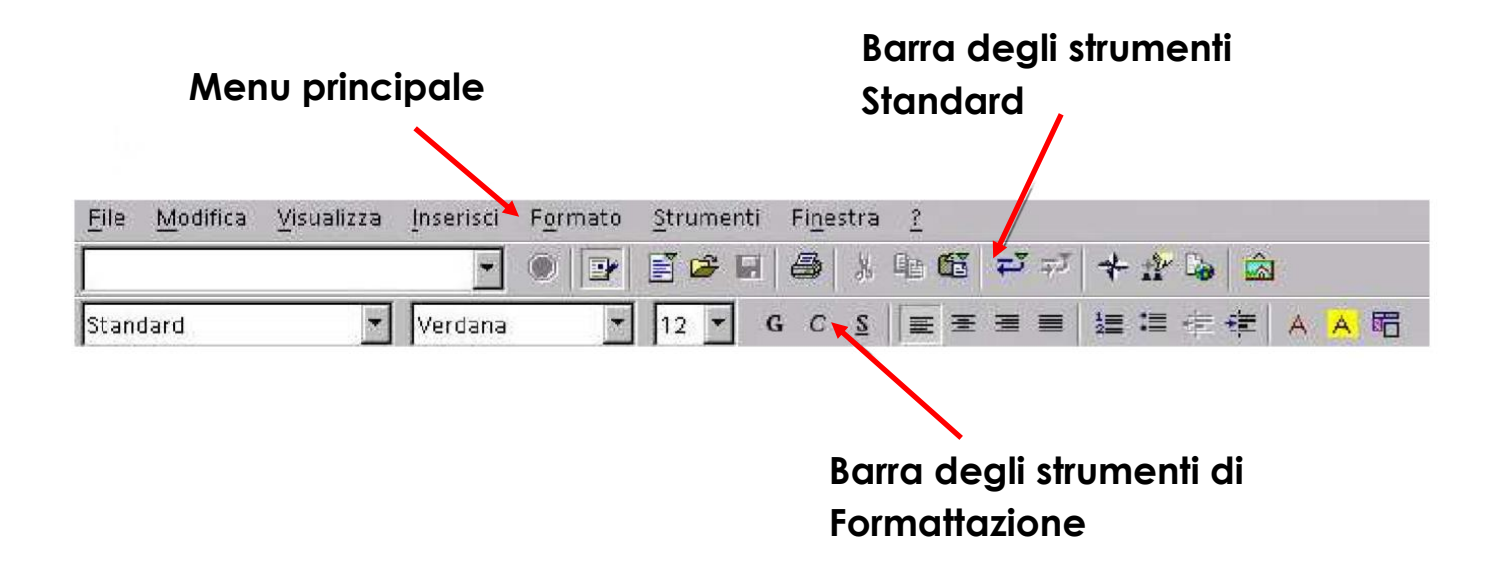

**E' possibile scegliere i comandi utilizzando anche le voci presenti nella barra dei menu, nella parte superiore della finestra di Writer.** 

**Per eseguire un comando:**

• **Fare clic sul nome del menu e quindi sul comando che si desidera eseguire**

**Per chiudere un menu senza eseguire un comando:**

• **Fare clic in un punto esterno ad esso, oppure premere ESC**

**Un altro menu molto utilizzato è quello di scelta rapida, dove sono disponibili i comandi di utilizzo più frequente per l'esecuzione di particolari operazioni. Utilizzando i menu di scelta rapida è possibile risparmiare tempo, in quanto ci forniscono i comandi più frequentemente utilizzati senza fare ricorso a più menu per individuare ciò che ci serve.** 

**Per visualizzare un menu di scelta rapida:**

- **Selezionare il testo o l'oggetto desiderato oppure posizionarvi il punto di inserimento.**
- **Fare clic col pulsante destro del mouse o premere SHIFT+F10**
- **Quando viene visualizzato il menu di scelta rapida, fare clic sul comando desiderato**

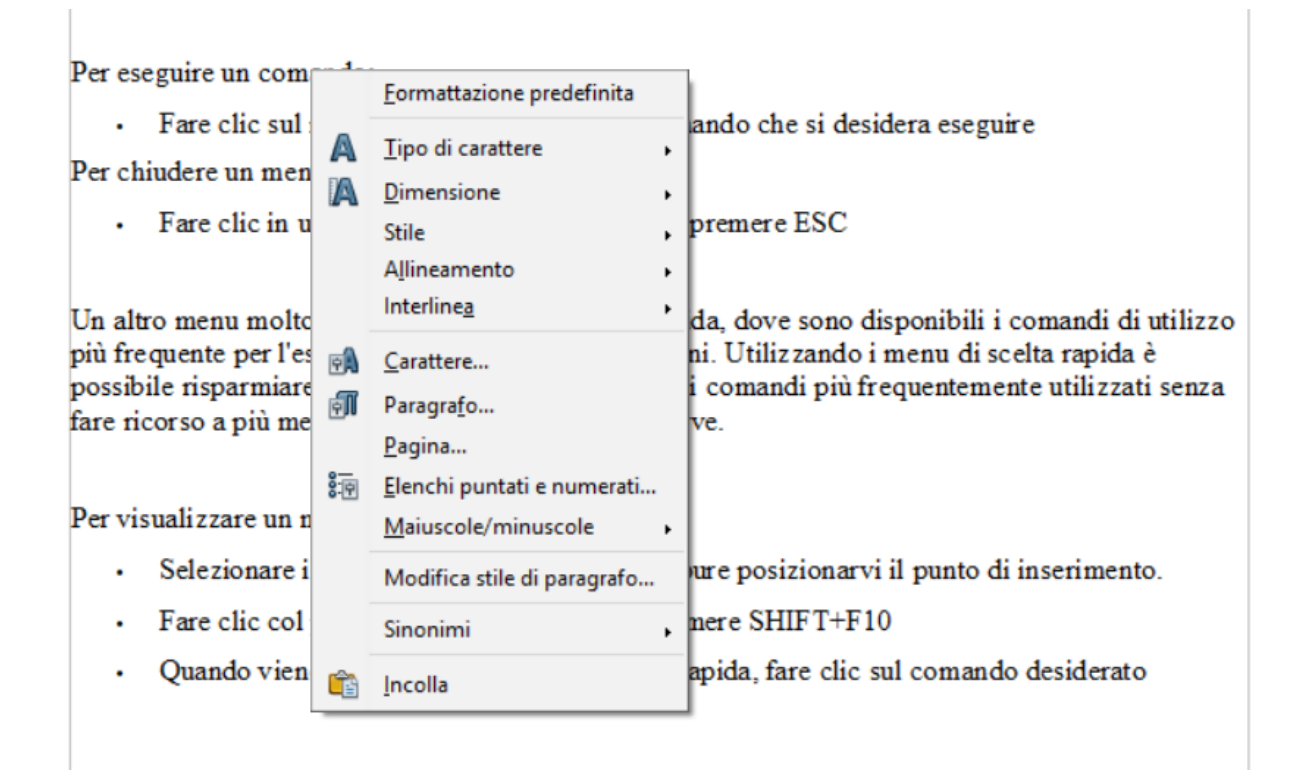

**Per chiudere un menu di scelta rapida senza scegliere un comando:**

• **Fare clic in un punto esterno ad essa oppure premere ESC**

**COMUNE DI PAVIA – U.O.A. PARI OPPORTUNITÀ E POLITICHE TEMPORALI p.zza Municipio 2 – Tel 0382.399203 ufficiotempi@comune.pv.it – www.tempidellacitta.comune.pv.it** **FACEBOOK @ComunePaviaPariOpportunita**

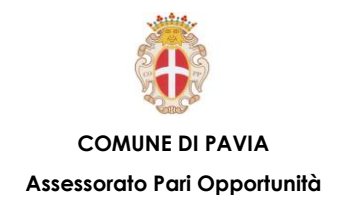

**Writer permette di visualizzare un documento in diverse maniere tramite:**

- **Menu Visualizza** → **Layout online: permette di visualizzare il documento Writer come un documento html**
- **Menu Visualizza** → **Schermo intero: permette di visualizzare il documento Writer a tutto schermo**
- **Menu Visualizza** → **Zoom: permette di visualizzare il documento Writer con**

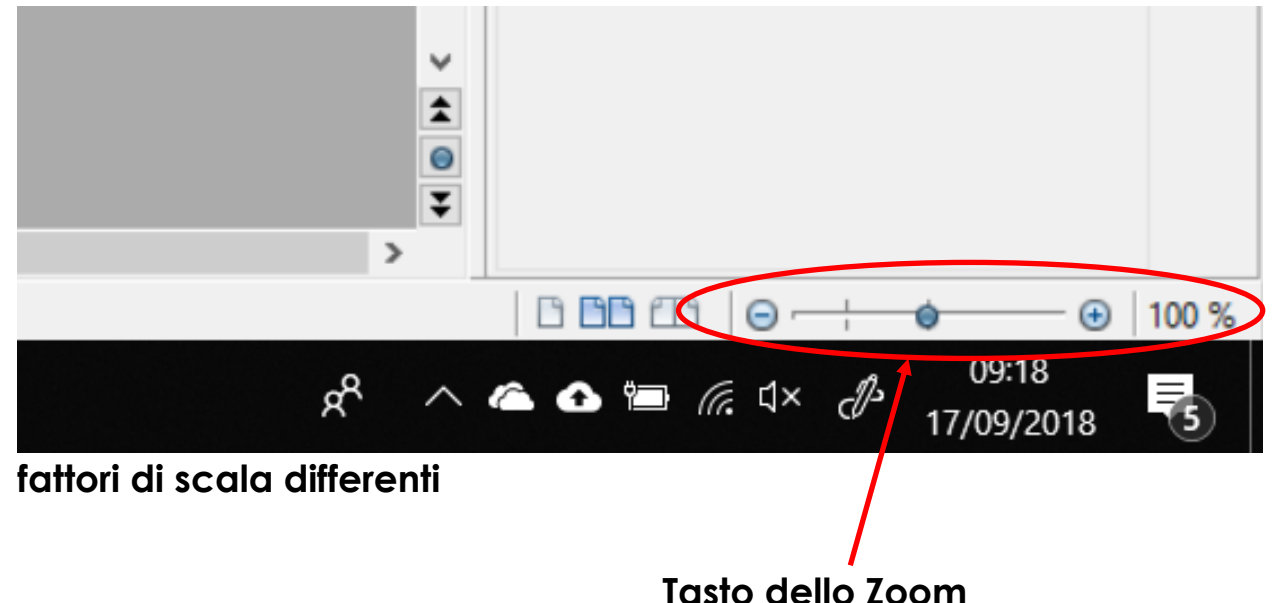

**Utilizzando il tasto dello zoom è possibile ingrandire o ridurre il foglio di testo che si sta utilizzando.** 

**.**

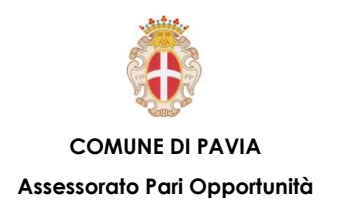

### **Creare e Salvare un Testo – Guida in linea**

**Per ottenere utili informazioni sull'uso di OpenOffice si possono utilizzare:**

- **Menu ?** → **Guida di OpenOffice oppure F1: per accedere alla guida in linea**
- **Menu ?** → **Cos'è questo?: per avere informazioni sull'elemento selezionato dal mouse in forma sintetica**

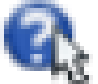

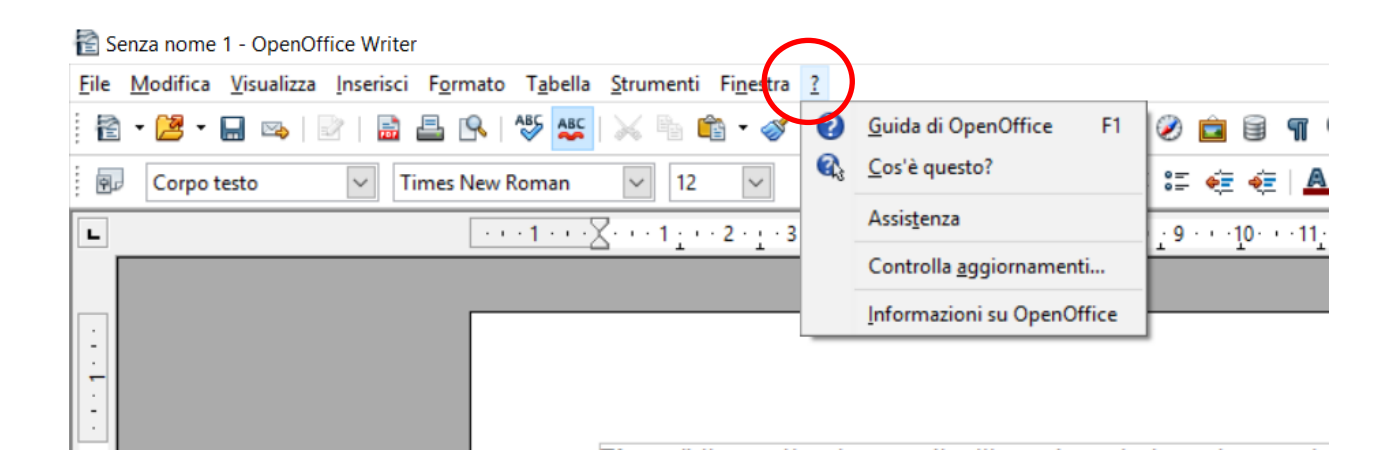

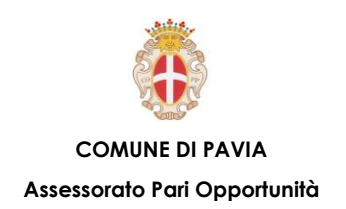

### **Creare e Salvare un Testo – Gestione documenti**

**Al primo avvio di Writer, sarà visualizzato un nuovo documento vuoto, denominato Senza Nome1, in cui è possibile iniziare a digitare il testo. Per creare un nuovo documento in qualsiasi momento:**

• **Fare clic sul pulsante Nuovo sulla barra degli strumenti Standard**

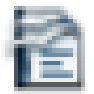

**In alternativa:**

 $\bullet$  **Menu File**  $\rightarrow$  **Nuovo.** 

**Per aprire invece, qualsiasi documento:**

• **Cliccare sul pulsante Apri sulla Barra degli strumenti Standard oppure CTRL+O** 

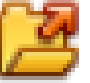

**In alternativa:**

- **Menu file** → **Apri**
- **Una volta comparsa la finestra di dialogo Apri, selezionare il documento dall'elenco**
- **Cliccare Apri.**

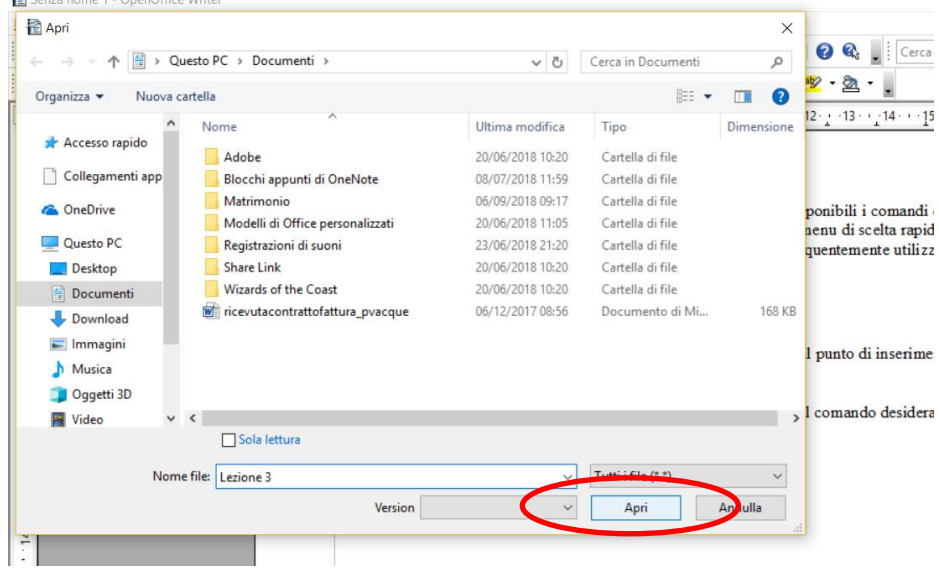

**COMUNE DI PAVIA – U.O.A. PARI OPPORTUNITÀ E POLITICHE TEMPORALI p.zza Municipio 2 – Tel 0382.399203**

**ufficiotempi@comune.pv.it – www.tempidellacitta.comune.pv.it**

**FACEBOOK**

**@ComunePaviaPariOpportunita**

**Una volta completato il nostro lavoro si ha l'esigenza di salvare.**

• **Fare clic sul pulsante Salva sulla barra degli strumenti Standard.**

**In alternativa:** 

• **CTRL+S oppure Menu File** → **Salva.**

**Quando si salva un documento per la prima volta, viene visualizzata la finestra di dialogo Salva con nome nella quale è possibile assegnare un nome al documento e selezionare l'unità e la cartella in cui si desidera salvarlo.**

**Nel caso il nome scelto per il nostro documento non vada più bene, è possibile rinominare il documento:**

- **Menu file** → **Salva con Nome**
- **Comparsa la finestra di dialogo, impostare il nuovo nome nella casella Nome File**
- **Impostare la cartella e l'unità come precedentemente descritto**
- **Premere Salva**

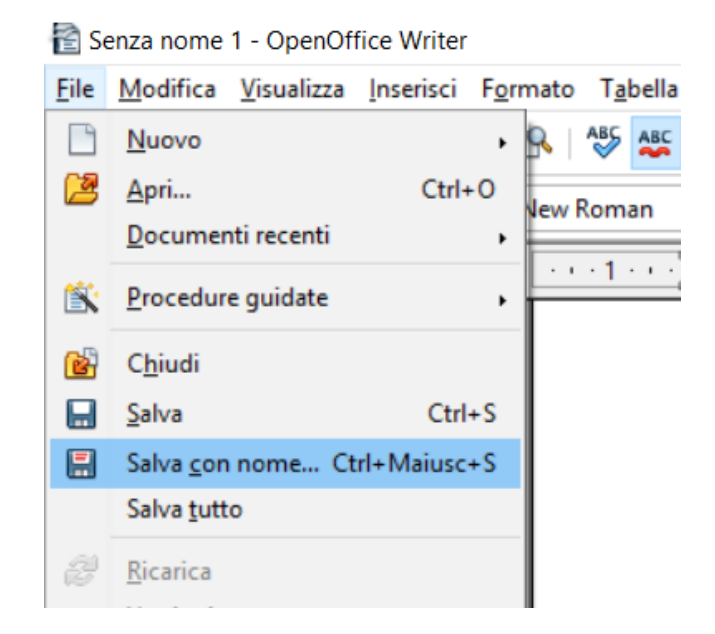

#### **Al termine del lavoro, chiudere il documento attivo e uscire da Writer.**

**COMUNE DI PAVIA – U.O.A. PARI OPPORTUNITÀ E POLITICHE TEMPORALI p.zza Municipio 2 – Tel 0382.399203**

**ufficiotempi@comune.pv.it – www.tempidellacitta.comune.pv.it**

**FACEBOOK @ComunePaviaPariOpportunita INSTAGRAM comunepavia\_pariopportunita**

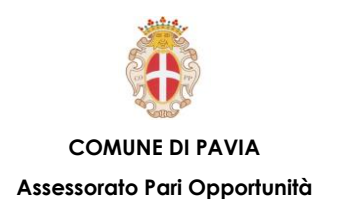

### **Stile di un testo – Scrivere un testo**

**Per aggiungere testo al documento è sufficiente iniziare a digitarlo. Quando il testo raggiunge il margine destro, viene eseguito il ritorno a capo automatico alla riga successiva. Evitare di premere INVIO alla fine di ogni riga. In questo modo si impedirebbe il ritorno a capo automatico del testo.** 

**Premere INVIO solo per iniziare un nuovo paragrafo.** 

**Nel caso si voglia modificare una parte di testo scritto, è innanzitutto necessario selezionarlo, ovvero trascinare il puntatore in modo da evidenziarlo e quindi scegliere un comando o fare clic su un pulsante per eseguire l'operazione desiderata.** 

**Per applicare, ad esempio, il formato grassetto al testo selezionato, fare clic sul pulsante Grassetto sulla Barra degli strumenti Formattazione.**

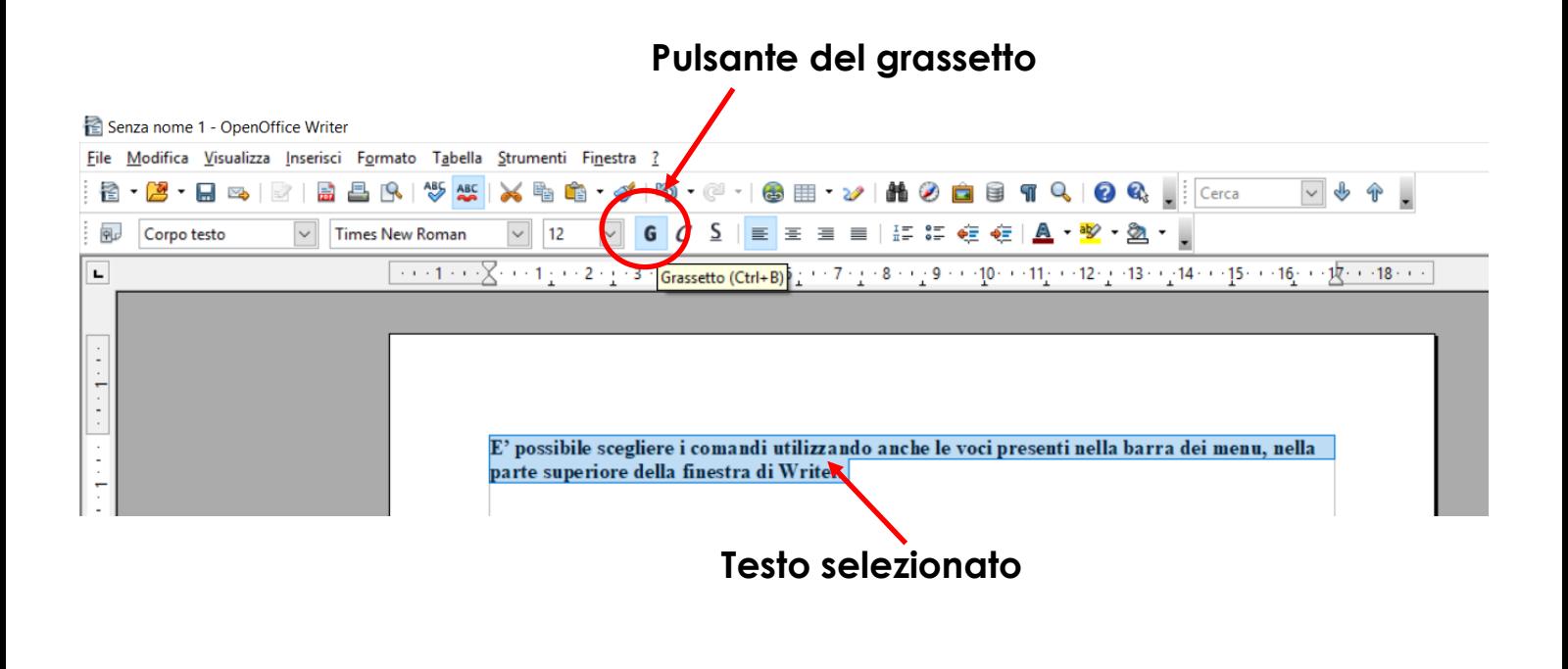

**COMUNE DI PAVIA – U.O.A. PARI OPPORTUNITÀ E POLITICHE TEMPORALI p.zza Municipio 2 – Tel 0382.399203 ufficiotempi@comune.pv.it – www.tempidellacitta.comune.pv.it**

**FACEBOOK @ComunePaviaPariOpportunita**

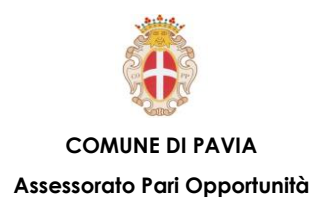

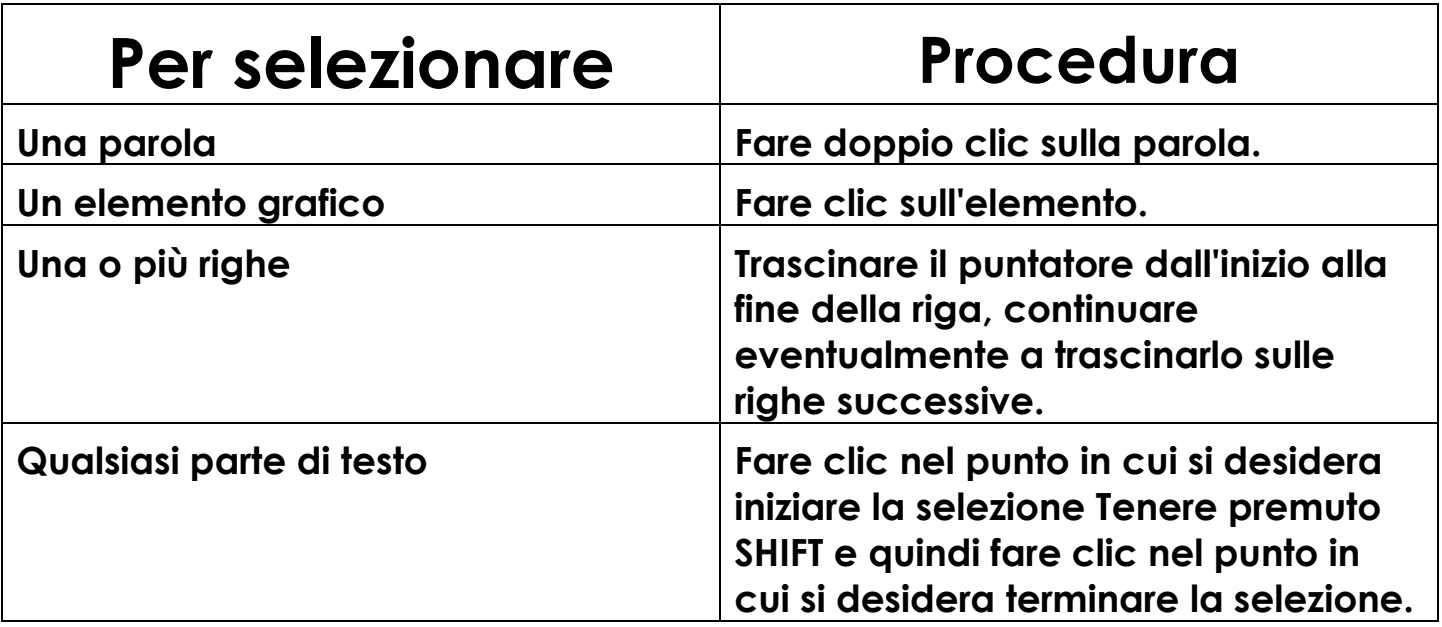

**Per togliere la selezione:**

• **Fare clic in un punto qualsiasi della finestra del documento**

**Quando si ha bisogno di eliminare del testo:**

- **Per eliminare solo alcuni caratteri, premere BACKSPACE o CANC.**
- **Per eliminare una parte di testo di qualsiasi dimensione, è possibile selezionarla e quindi premere BACKSPACE o CANC.**

**In caso di errore, è possibile annullare l'azione o il comando eseguito. E' possibile, ad esempio, ripristinare una parola eliminata per errore o ripetere un'azione precedentemente annullata.** 

**Per annullare o ripetere l'ultima operazione eseguita:** 

• **Fare clic sul pulsante Annulla o sul pulsante Ripeti sulla Barra degli strumenti Standard oppure CTRL+Z**

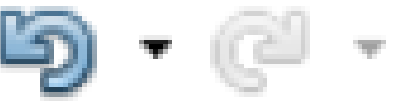

**FACEBOOK @ComunePaviaPariOpportunita INSTAGRAM comunepavia\_pariopportunita**

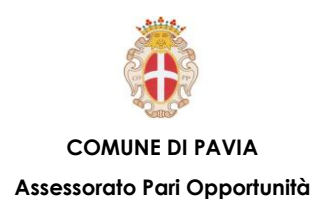

## **Stile di un testo – Taglia, copia e incolla**

**Per spostare/copiare una parte di testo in un punto distante all'interno del documento:**

- **Selezionarla con il mouse**
- **Fare clic sul pulsante Taglia sulla Barra degli strumenti Standard oppure, se si desidera copiare il testo, fare clic sul pulsante Copia**
- **Posizionare il punto di inserimento dove si desidera compaiare il testo tagliato o copiato**
- **Cliccare sul pulsante Incolla sulla barra degli strumenti Standard**

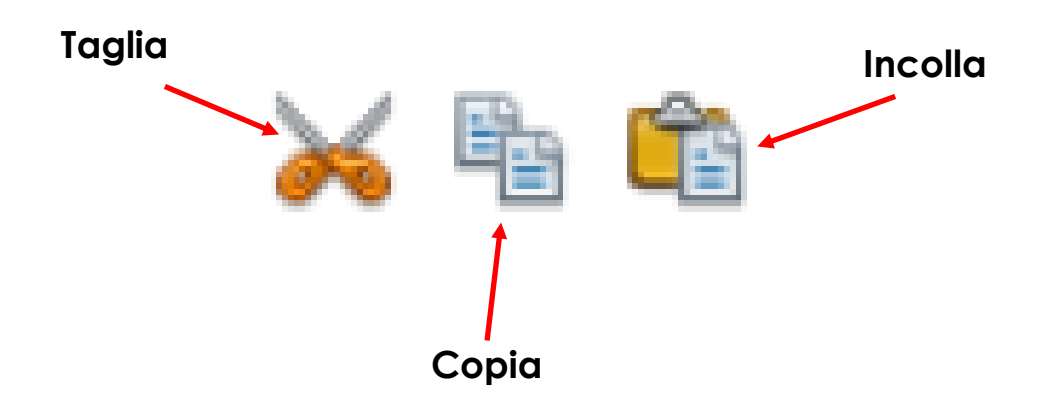

**È possibile, tuttavia, utilizzare anche delle particolari combinazioni di tasti che permettono di velocizzare enormemente le operazioni Taglia, Copia, e Incolla:**

- **Taglia** → **CTRL+X**
- **Copia** → **CTRL+C**
- **Incolla** → **CTRL+V**

**comunepavia\_pariopportunita**

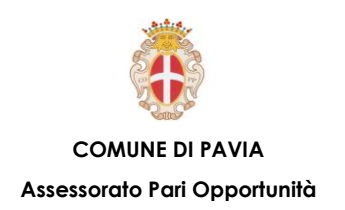

### **Stile di un testo – Tipi di carattere**

**La Barra degli strumenti di Formattazione serve per impostare il tipo di carattere, la dimensione in punti oppure per applicare i formati grassetto, corsivo o sottolineato.** 

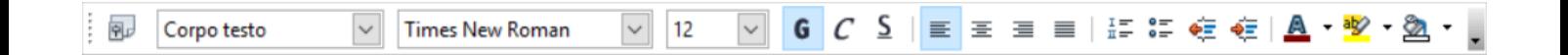

**Esempio: per applicare il formato grassetto ad un testo già digitato**

- **Selezionare il testo desiderato**
- **Fare clic sul pulsante Grassetto sulla Barra degli strumenti Formattazione**

**Per eliminare una formattazione grassetto/corsivo/sottolineato premere nuovamente il pulsante relativo alla formattazione da rimuovere, dopo avere selezionato il testo in questione.**

**Per applicare altre formattazioni al testo, scegliere** 

- **Menu Formato** → **Carattere**
- **Selezionare le opzioni desiderate nella finestra di dialogo.**

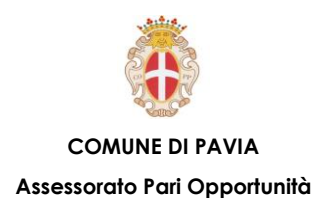

## **Stile di un testo – Formattazione del testo**

**È possibile allineare il testo ai margini laterali.**

**Per modificare l'allineamento:** 

- **Selezionare i paragrafi desiderati**
- **Fare clic su uno dei pulsanti della Barra degli Strumenti di Formattazione sotto riportati**
- **Oppure utilizzando il menu Formato** → **Paragrafo, scheda Allineamento**

**I paragrafi vengono allineati rispetto ai margini della pagina o agli eventuali rientri a sinistra e a destra impostati.**

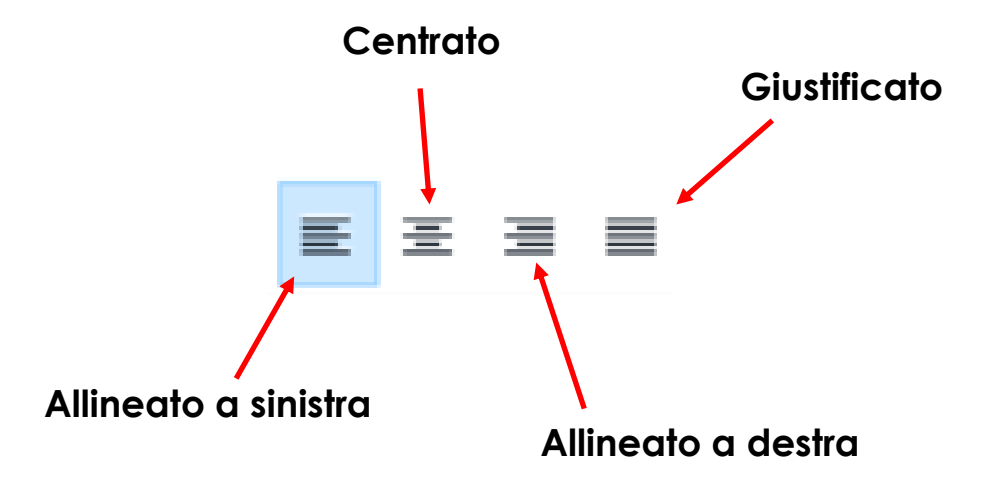

**Nel caso si voglia di inserire un elenco, basta utilizzare gli appositi pulsanti della Barra degli Strumenti.**

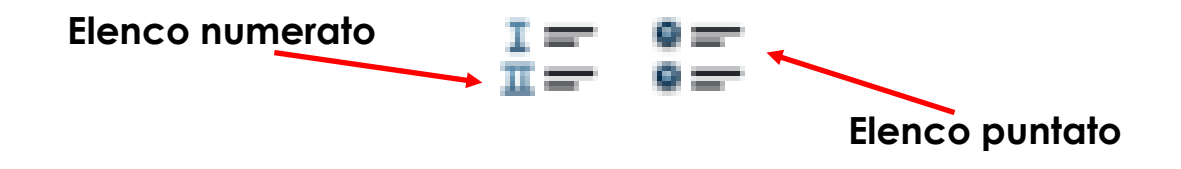

**COMUNE DI PAVIA – U.O.A. PARI OPPORTUNITÀ E POLITICHE TEMPORALI p.zza Municipio 2 – Tel 0382.399203 ufficiotempi@comune.pv.it – www.tempidellacitta.comune.pv.it**

**FACEBOOK @ComunePaviaPariOpportunita**

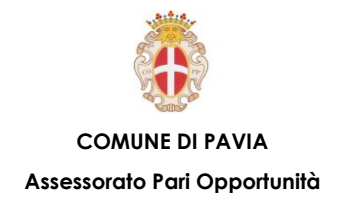

**Per modificare alcune impostazioni della pagina che non troviamo sulla barra degli strumenti, basta cliccare su:**

- **Menu Formato** → **Pagina**
- **Accedere alla scheda d'interesse e impostare le opzioni desiderate**

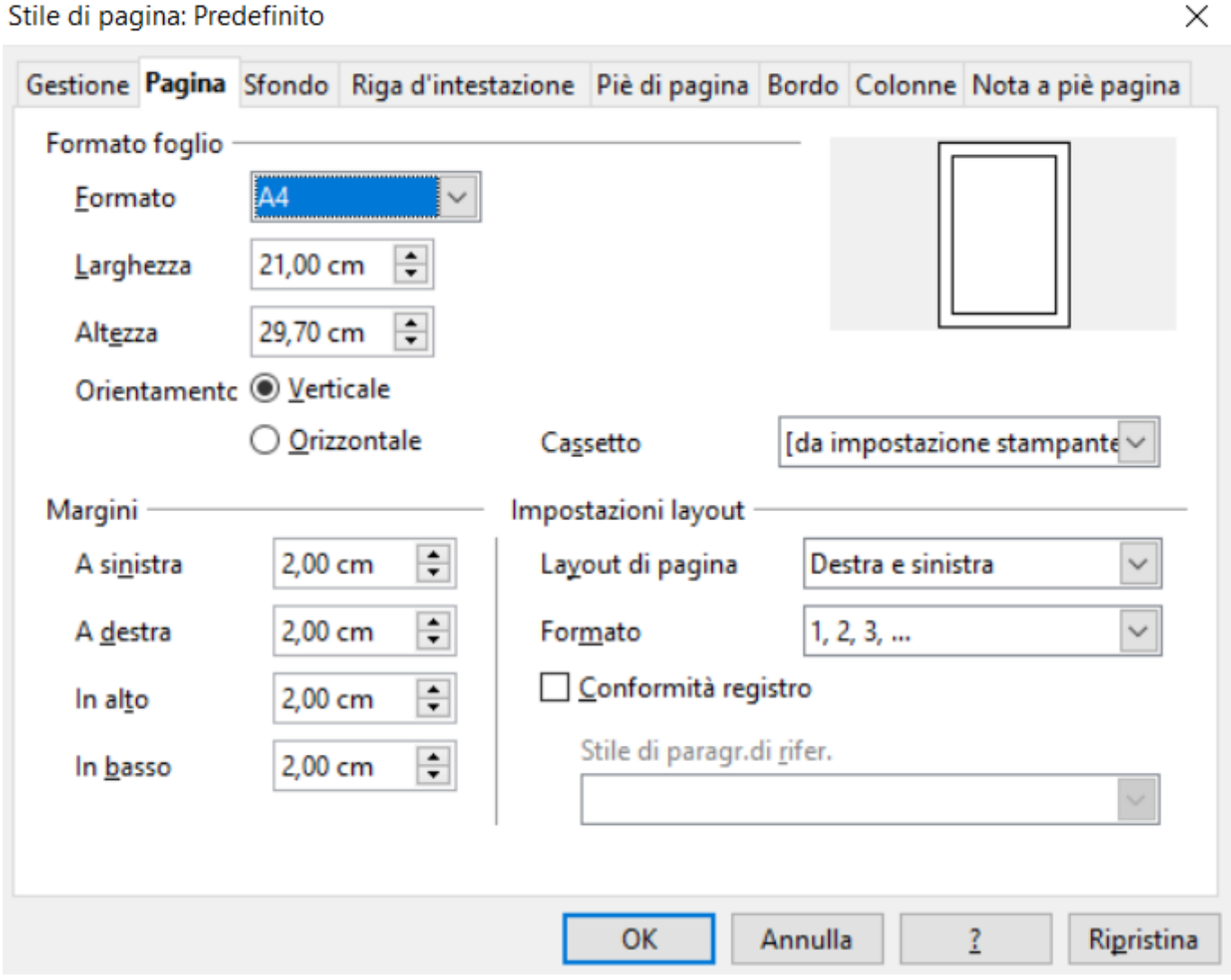

**COMUNE DI PAVIA – U.O.A. PARI OPPORTUNITÀ E POLITICHE TEMPORALI p.zza Municipio 2 – Tel 0382.399203 ufficiotempi@comune.pv.it – www.tempidellacitta.comune.pv.it**

#### **FACEBOOK**

**@ComunePaviaPariOpportunita**

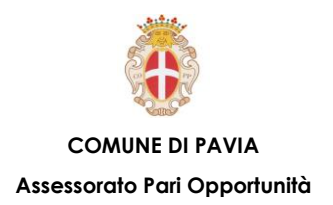

# **Stile di un testo – Intestazioni e Piè di pagina**

**Per inserire una intestazione:** 

• **Inserisci** → **Riga d'intestazione** → **Standard** 

**In tale maniera si aggiunge un riquadro sopra l'area del testo, eventualmente ripetuto in ogni pagina del documento, in cui è possibile inserire ad esempio il numero di pagina, il titolo del documento, del capitolo ecc..** 

**Nell'esempio che segue viene riportato il titolo del documento, seguito dal numero di capitolo e dal titolo del capitolo.**

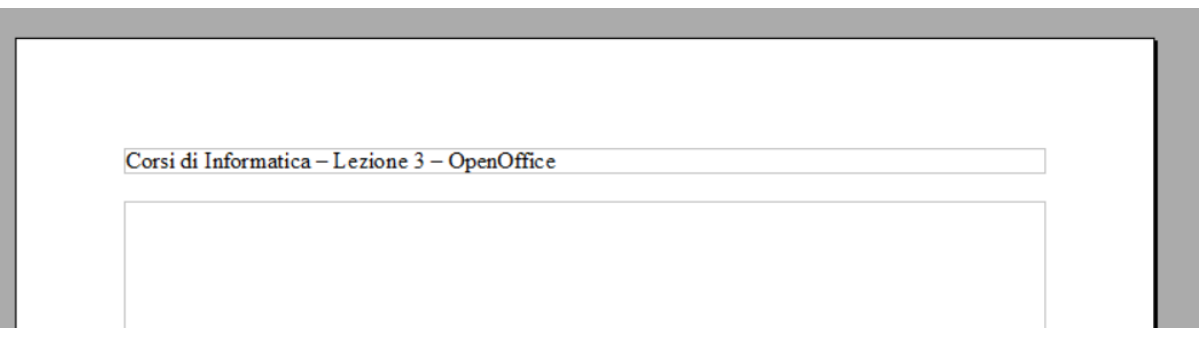

**Analogamente a quanto detto per l'intestazione, si può inserire nel documento un "piè di pagina" sotto il testo.** 

**Le modalità qui sopra esposte vengono ripetute per il "piè di pagina", il quale è definito come una zona di testo che sta sul fondo di ogni singola pagina. In questa zona ad esempio è possibile riportare la numerazione di pagina del documento che si sta preparando, oppure qualunque altra informazione.**

**FACEBOOK @ComunePaviaPariOpportunita**

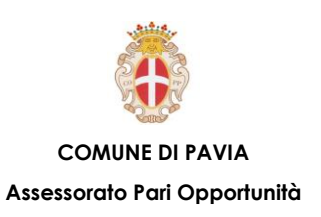

### **Uso della stampante – Stampare**

**Per stampare il documento correntemente aperto:**

- **Selezionare Menu File** → **Stampa**
- **Impostare le corrette opzioni nella finestra di dialogo**
- **Premere Stampa**

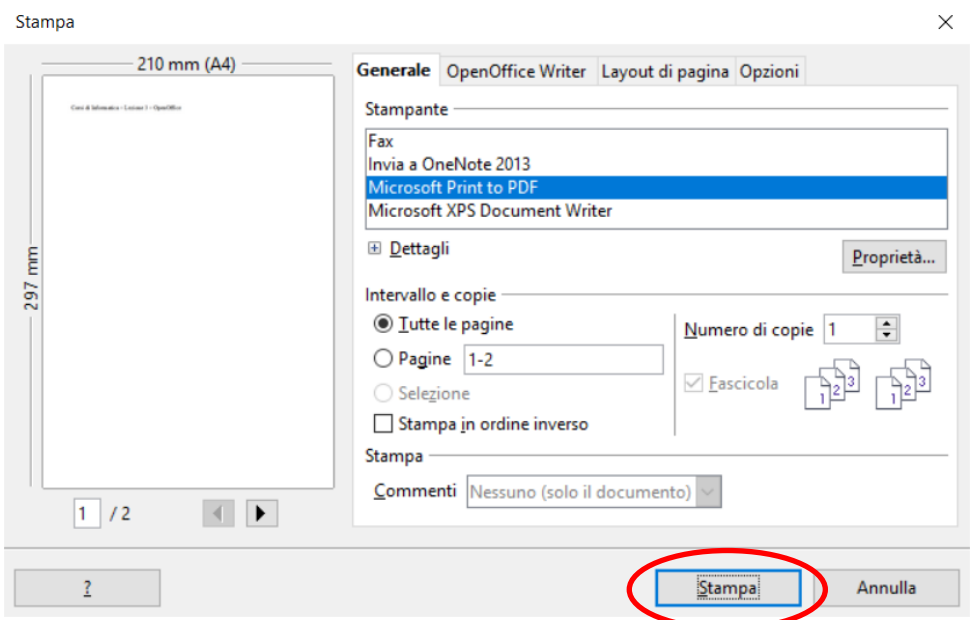

**È possibile visualizzare l'anteprima di stampa prima di stampare il documento.**

**Questa visualizzazione risulta particolarmente utile per verificare l'aspetto finale del documento. Per attivare l'anteprima di stampa:**

• **Menu File** → **Anteprima di stampa**

**Nella visualizzazione in anteprima di stampa compare la barra dei pulsanti di stampa, che permette di gestire l'impaginazione in modo pratico e veloce.**